This lab demonstrates the construction of end conditions that require multiple solutions. The section will place a minimum 2-foot deep ditch, with a berm if necessary, when in cut. The section will also place a 4 to 1 fill slope when the embankment height is 10-feet or less and a 3 to 1 fill slope when over 10-feet in height. This section is constructed using the drag and drop method. Then, the end condition priorities are reset so that the section operates properly.

#### Chapter Objectives:

- Build an end condition section that tests for solutions based on priority
- Build an end condition section using existing components with the drag and drop method

- 1. Open MicroStation and InRoads using the *12345DES\_Model-End Cond Mult Sol.dgn* file.
- 2. Select **File> Open** from the InRoads menu bar.
- 3. Select the *C:\Projects\12345\Design\InRoads\*12345DES\_Template-End Cond Mult Sol.itl from the available files.
- 4. <D> Open then <D> Cancel to dismiss the *Open* dialog box.
- 5. Select **Modeler> Create Template** from the InRoads menu bar.
- 6. Select *Tools> Options* from the *Create Template* menu bar.
- 7. Make sure that **Apply Affixes** is toggled off and the **X** and **Y Step Options** are set to **0.10**.

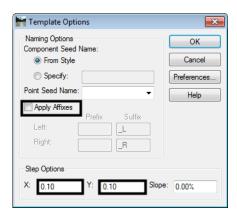

- 8. **<D>** the **OK** button.
- 9. **<D> <D>** on the root folder in the Template Library pane to expand the folder structure.

- 10. Expand the 3 Sections End Conditions > Z-Slope End Conditions > High Speed End Conditions folder.
- 11. Create a new template in the *High Speed End Conditions* folder. Name it **Z8\_6\_to\_1\_Ditch**.

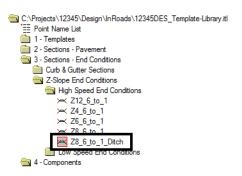

- 12. Expand 4 Components > End Conditions > Z-Slope Components > High Speed End Conditions folder.
- 13. **<D>** on the **Z-Slope\_8\_6\_to\_1** component. The component is displayed in the Preview window.
- 14. **<D>** and hold on component's origin (the green dot).

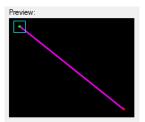

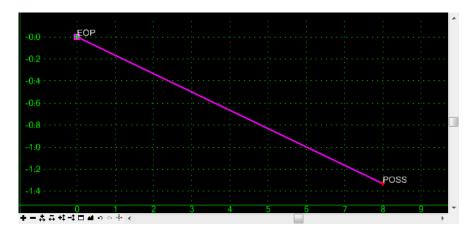

- 16. Expand 4 Components > End Conditions > Cut Slope Components folder.
- 17. **D**> on the *Cut\_Ditch\_with\_Berm* component.

- 18. **<D> and hold** on component's origin (the green dot).
- 19. **Drag** the component into the Template View and move the pointer on to the component point named *POSS* and **drop**. The "+" on the component point turns white when the pointer is on it.

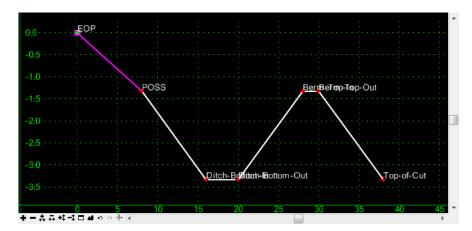

- 20. Repeat steps 16, 17 & 18 for the *Cut\_Ditch* component.
- 21. Expand **4 Components > End Conditions > Fill Slope Components** folder.Repeat steps 16, 17 & 18 for the *Fill\_4\_to\_1* and *Fill\_3\_to\_1* components.

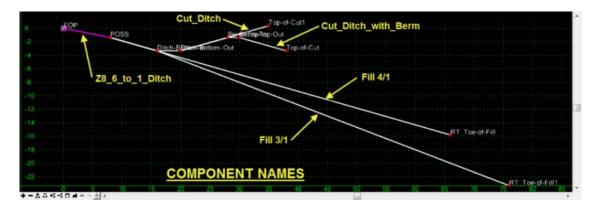

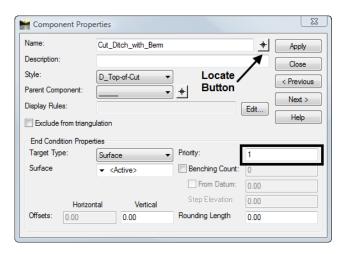

- 24. **<D>** on the *Locate Button* next to *Name* in the *Component Properties* dialog box.
- 25. **<D>** on the *Cut\_Ditch* component in the Template View.

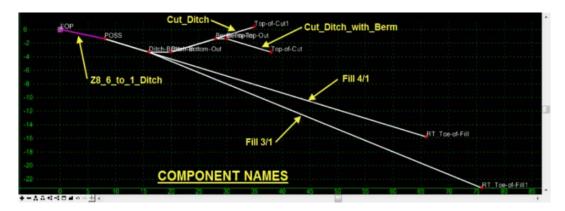

- 26. Verify that the **Priority** is set to **2** in the **Component Properties** dialog box.
- 27. Set the remaining End Condition Component priorities as follows:
  - $\bullet \quad Fill \ 4/1 = 3$
  - $\bullet$  Fill\_3/1 = 4
- 28. Be sure to **D**> the **Apply** button if any Priority values were modified.
- 29. **<D>** the **Close** button in the Component Properties dialog box.
- 30. **<D>** the **Test** Button.

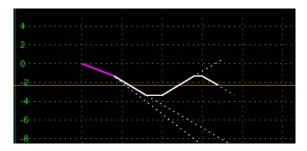

32. **<D> Close**.

- When multiple end conditions are chained together, if one part of the chain fails then the whole chain fails.
- End condition components that share a common starting point are considered a single end condition.

This lab demonstrates the construction of end conditions that require multiple solutions. The section will place a minimum 2-foot deep ditch, with a berm if necessary, when in cut. The section will also place a 4 to 1 fill slope when the embankment height is 10-feet or less and a 3 to 1 fill slope when over 10-feet in height. This section is constructed using the drag and drop method. Then, the end condition priorities are reset so that the section operates properly.

#### Chapter Objectives:

- Build an end condition section that tests for solutions based on priority
- Build an end condition section using existing components with the drag and drop method

- 1. Open MicroStation and InRoads using the *12345DES\_Model-End Cond Mult Sol.dgn* file.
- 2. Select **File> Open** from the InRoads menu bar.
- 3. Select the *C:\Projects\12345\Design\InRoads\*12345DES\_Template-End Cond Mult Sol.itl from the available files.
- 4. <D> Open then <D> Cancel to dismiss the *Open* dialog box.
- 5. Select **Modeler> Create Template** from the InRoads menu bar.
- 6. Select *Tools> Options* from the *Create Template* menu bar.
- 7. Make sure that **Apply Affixes** is toggled off and the **X** and **Y Step Options** are set to **0.10**.

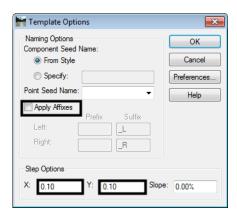

- 8. **<D>** the **OK** button.
- 9. **<D> <D>** on the root folder in the Template Library pane to expand the folder structure.

- 10. Expand the 3 Sections End Conditions > Z-Slope End Conditions > High Speed End Conditions folder.
- 11. Create a new template in the *High Speed End Conditions* folder. Name it **Z8\_6\_to\_1\_Ditch**.

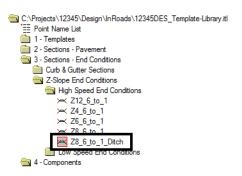

- 12. Expand 4 Components > End Conditions > Z-Slope Components > High Speed End Conditions folder.
- 13. **<D>** on the **Z-Slope\_8\_6\_to\_1** component. The component is displayed in the Preview window.
- 14. **<D>** and hold on component's origin (the green dot).

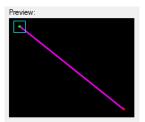

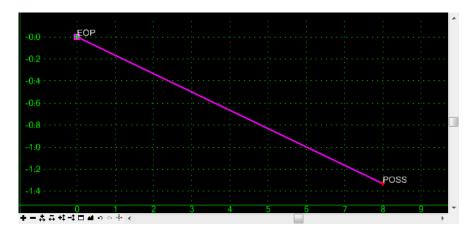

- 16. Expand 4 Components > End Conditions > Cut Slope Components folder.
- 17. **D**> on the *Cut\_Ditch\_with\_Berm* component.

- 18. **<D> and hold** on component's origin (the green dot).
- 19. **Drag** the component into the Template View and move the pointer on to the component point named *POSS* and **drop**. The "+" on the component point turns white when the pointer is on it.

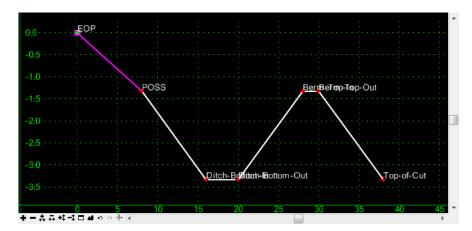

- 20. Repeat steps 16, 17 & 18 for the *Cut\_Ditch* component.
- 21. Expand **4 Components > End Conditions > Fill Slope Components** folder.Repeat steps 16, 17 & 18 for the *Fill\_4\_to\_1* and *Fill\_3\_to\_1* components.

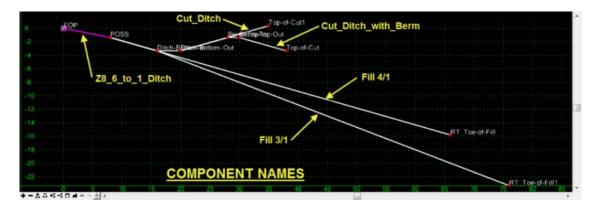

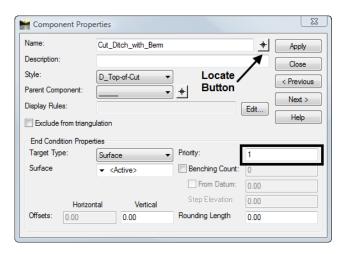

- 24. **<D>** on the *Locate Button* next to *Name* in the *Component Properties* dialog box.
- 25. **<D>** on the *Cut\_Ditch* component in the Template View.

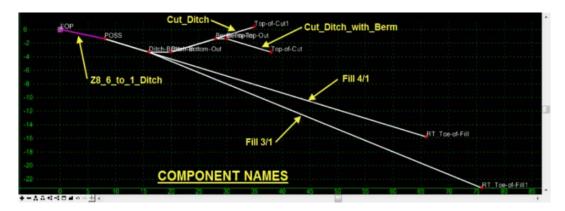

- 26. Verify that the **Priority** is set to **2** in the **Component Properties** dialog box.
- 27. Set the remaining End Condition Component priorities as follows:
  - $\bullet \quad Fill \ 4/1 = 3$
  - $\bullet$  Fill\_3/1 = 4
- 28. Be sure to **D**> the **Apply** button if any Priority values were modified.
- 29. **<D>** the **Close** button in the Component Properties dialog box.
- 30. **<D>** the **Test** Button.

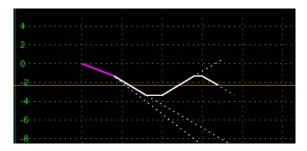

32. **<D> Close**.

- When multiple end conditions are chained together, if one part of the chain fails then the whole chain fails.
- End condition components that share a common starting point are considered a single end condition.

This lab demonstrates the construction of end conditions that require multiple solutions. The section will place a minimum 2-foot deep ditch, with a berm if necessary, when in cut. The section will also place a 4 to 1 fill slope when the embankment height is 10-feet or less and a 3 to 1 fill slope when over 10-feet in height. This section is constructed using the drag and drop method. Then, the end condition priorities are reset so that the section operates properly.

#### Chapter Objectives:

- Build an end condition section that tests for solutions based on priority
- Build an end condition section using existing components with the drag and drop method

- 1. Open MicroStation and InRoads using the *12345DES\_Model-End Cond Mult Sol.dgn* file.
- 2. Select **File> Open** from the InRoads menu bar.
- 3. Select the *C:\Projects\12345\Design\InRoads\*12345DES\_Template-End Cond Mult Sol.itl from the available files.
- 4. <D> Open then <D> Cancel to dismiss the *Open* dialog box.
- 5. Select **Modeler> Create Template** from the InRoads menu bar.
- 6. Select *Tools> Options* from the *Create Template* menu bar.
- 7. Make sure that **Apply Affixes** is toggled off and the **X** and **Y Step Options** are set to **0.10**.

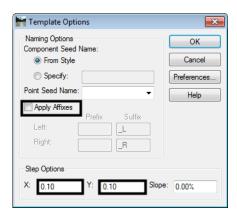

- 8. **<D>** the **OK** button.
- 9. **<D> <D>** on the root folder in the Template Library pane to expand the folder structure.

- 10. Expand the 3 Sections End Conditions > Z-Slope End Conditions > High Speed End Conditions folder.
- 11. Create a new template in the *High Speed End Conditions* folder. Name it **Z8\_6\_to\_1\_Ditch**.

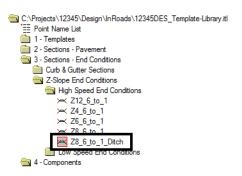

- 12. Expand 4 Components > End Conditions > Z-Slope Components > High Speed End Conditions folder.
- 13. **<D>** on the **Z-Slope\_8\_6\_to\_1** component. The component is displayed in the Preview window.
- 14. **<D>** and hold on component's origin (the green dot).

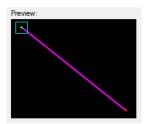

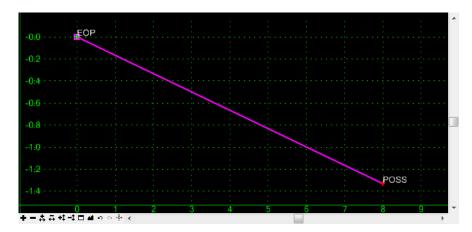

- 16. Expand 4 Components > End Conditions > Cut Slope Components folder.
- 17. **D**> on the *Cut\_Ditch\_with\_Berm* component.

- 18. **<D> and hold** on component's origin (the green dot).
- 19. **Drag** the component into the Template View and move the pointer on to the component point named *POSS* and **drop**. The "+" on the component point turns white when the pointer is on it.

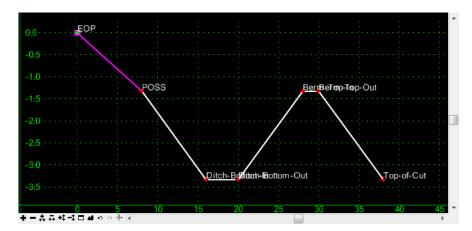

- 20. Repeat steps 16, 17 & 18 for the *Cut\_Ditch* component.
- 21. Expand **4 Components > End Conditions > Fill Slope Components** folder.Repeat steps 16, 17 & 18 for the *Fill\_4\_to\_1* and *Fill\_3\_to\_1* components.

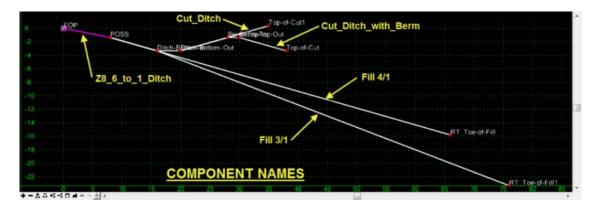

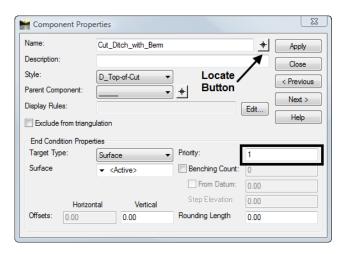

- 24. **<D>** on the *Locate Button* next to *Name* in the *Component Properties* dialog box.
- 25. **<D>** on the *Cut\_Ditch* component in the Template View.

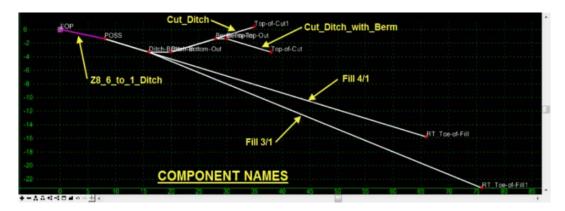

- 26. Verify that the **Priority** is set to **2** in the **Component Properties** dialog box.
- 27. Set the remaining End Condition Component priorities as follows:
  - $\bullet \quad Fill \ 4/1 = 3$
  - $\bullet$  Fill\_3/1 = 4
- 28. Be sure to **D**> the **Apply** button if any Priority values were modified.
- 29. **<D>** the **Close** button in the Component Properties dialog box.
- 30. **<D>** the **Test** Button.

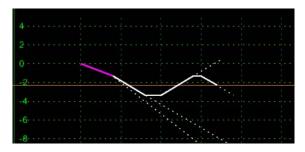

32. **<D> Close**.

- When multiple end conditions are chained together, if one part of the chain fails then the whole chain fails.
- End condition components that share a common starting point are considered a single end condition.

This lab demonstrates the construction of end conditions that require multiple solutions. The section will place a minimum 2-foot deep ditch, with a berm if necessary, when in cut. The section will also place a 4 to 1 fill slope when the embankment height is 10-feet or less and a 3 to 1 fill slope when over 10-feet in height. This section is constructed using the drag and drop method. Then, the end condition priorities are reset so that the section operates properly.

#### Chapter Objectives:

- Build an end condition section that tests for solutions based on priority
- Build an end condition section using existing components with the drag and drop method

- 1. Open MicroStation and InRoads using the *12345DES\_Model-End Cond Mult Sol.dgn* file.
- 2. Select **File> Open** from the InRoads menu bar.
- 3. Select the *C:\Projects\12345\Design\InRoads\*12345DES\_Template-End Cond Mult Sol.itl from the available files.
- 4. <D> Open then <D> Cancel to dismiss the *Open* dialog box.
- 5. Select **Modeler> Create Template** from the InRoads menu bar.
- 6. Select *Tools> Options* from the *Create Template* menu bar.
- 7. Make sure that **Apply Affixes** is toggled off and the **X** and **Y Step Options** are set to **0.10**.

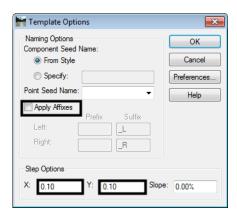

- 8. **<D>** the **OK** button.
- 9. **<D> <D>** on the root folder in the Template Library pane to expand the folder structure.

- 10. Expand the 3 Sections End Conditions > Z-Slope End Conditions > High Speed End Conditions folder.
- 11. Create a new template in the *High Speed End Conditions* folder. Name it **Z8\_6\_to\_1\_Ditch**.

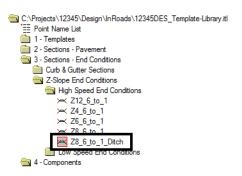

- 12. Expand 4 Components > End Conditions > Z-Slope Components > High Speed End Conditions folder.
- 13. **<D>** on the **Z-Slope\_8\_6\_to\_1** component. The component is displayed in the Preview window.
- 14. **<D>** and hold on component's origin (the green dot).

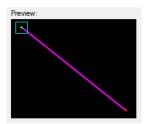

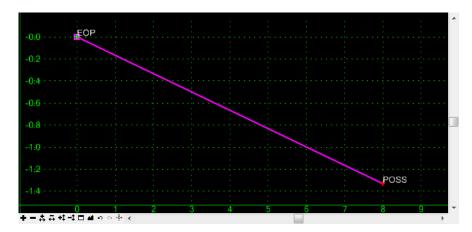

- 16. Expand 4 Components > End Conditions > Cut Slope Components folder.
- 17. **D**> on the *Cut\_Ditch\_with\_Berm* component.

- 18. **<D> and hold** on component's origin (the green dot).
- 19. **Drag** the component into the Template View and move the pointer on to the component point named *POSS* and **drop**. The "+" on the component point turns white when the pointer is on it.

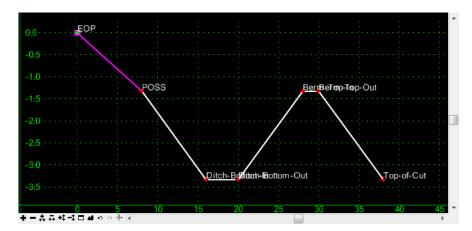

- 20. Repeat steps 16, 17 & 18 for the *Cut\_Ditch* component.
- 21. Expand **4 Components > End Conditions > Fill Slope Components** folder.Repeat steps 16, 17 & 18 for the *Fill\_4\_to\_1* and *Fill\_3\_to\_1* components.

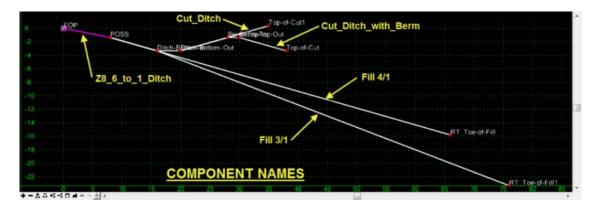

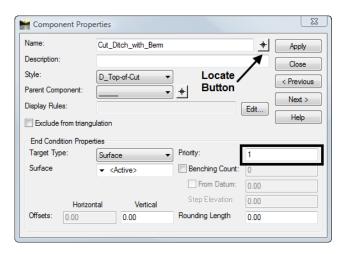

- 24. **<D>** on the *Locate Button* next to *Name* in the *Component Properties* dialog box.
- 25. **<D>** on the *Cut\_Ditch* component in the Template View.

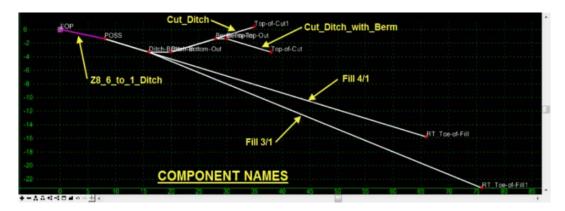

- 26. Verify that the **Priority** is set to **2** in the **Component Properties** dialog box.
- 27. Set the remaining End Condition Component priorities as follows:
  - $\bullet \quad Fill \ 4/1 = 3$
  - $\bullet$  Fill\_3/1 = 4
- 28. Be sure to **D**> the **Apply** button if any Priority values were modified.
- 29. **<D>** the **Close** button in the Component Properties dialog box.
- 30. **<D>** the **Test** Button.

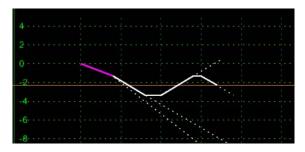

32. **<D> Close**.

- When multiple end conditions are chained together, if one part of the chain fails then the whole chain fails.
- End condition components that share a common starting point are considered a single end condition.

This lab demonstrates the construction of end conditions that require multiple solutions. The section will place a minimum 2-foot deep ditch, with a berm if necessary, when in cut. The section will also place a 4 to 1 fill slope when the embankment height is 10-feet or less and a 3 to 1 fill slope when over 10-feet in height. This section is constructed using the drag and drop method. Then, the end condition priorities are reset so that the section operates properly.

#### Chapter Objectives:

- Build an end condition section that tests for solutions based on priority
- Build an end condition section using existing components with the drag and drop method

- 1. Open MicroStation and InRoads using the *12345DES\_Model-End Cond Mult Sol.dgn* file.
- 2. Select **File> Open** from the InRoads menu bar.
- 3. Select the *C:\Projects\12345\Design\InRoads\*12345DES\_Template-End Cond Mult Sol.itl from the available files.
- 4. <D> Open then <D> Cancel to dismiss the *Open* dialog box.
- 5. Select **Modeler> Create Template** from the InRoads menu bar.
- 6. Select *Tools> Options* from the *Create Template* menu bar.
- 7. Make sure that **Apply Affixes** is toggled off and the **X** and **Y Step Options** are set to **0.10**.

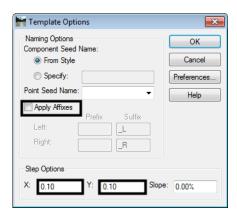

- 8. **<D>** the **OK** button.
- 9. **<D> <D>** on the root folder in the Template Library pane to expand the folder structure.

- 10. Expand the 3 Sections End Conditions > Z-Slope End Conditions > High Speed End Conditions folder.
- 11. Create a new template in the *High Speed End Conditions* folder. Name it **Z8\_6\_to\_1\_Ditch**.

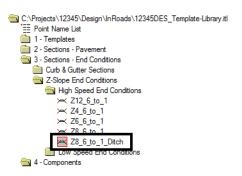

- 12. Expand 4 Components > End Conditions > Z-Slope Components > High Speed End Conditions folder.
- 13. **<D>** on the **Z-Slope\_8\_6\_to\_1** component. The component is displayed in the Preview window.
- 14. **<D>** and hold on component's origin (the green dot).

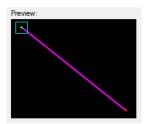

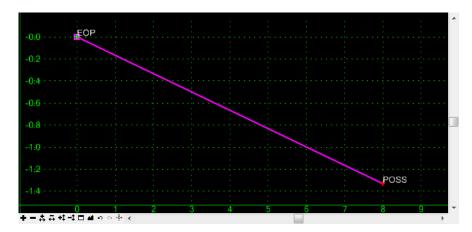

- 16. Expand 4 Components > End Conditions > Cut Slope Components folder.
- 17. **D**> on the *Cut\_Ditch\_with\_Berm* component.

- 18. **<D> and hold** on component's origin (the green dot).
- 19. **Drag** the component into the Template View and move the pointer on to the component point named *POSS* and **drop**. The "+" on the component point turns white when the pointer is on it.

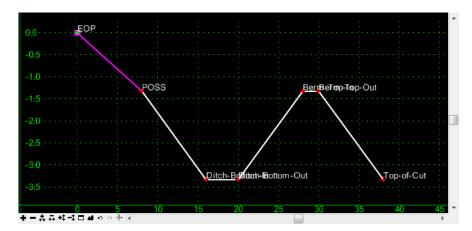

- 20. Repeat steps 16, 17 & 18 for the *Cut\_Ditch* component.
- 21. Expand **4 Components > End Conditions > Fill Slope Components** folder.Repeat steps 16, 17 & 18 for the *Fill\_4\_to\_1* and *Fill\_3\_to\_1* components.

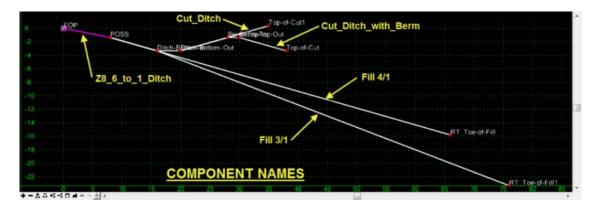

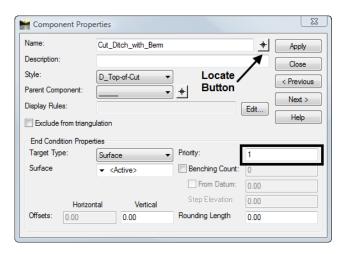

- 24. **<D>** on the *Locate Button* next to *Name* in the *Component Properties* dialog box.
- 25. **<D>** on the *Cut\_Ditch* component in the Template View.

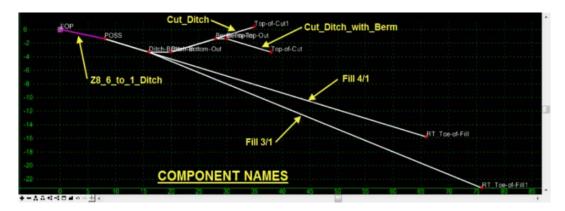

- 26. Verify that the **Priority** is set to **2** in the **Component Properties** dialog box.
- 27. Set the remaining End Condition Component priorities as follows:
  - $\bullet \quad Fill \ 4/1 = 3$
  - $\bullet$  Fill\_3/1 = 4
- 28. Be sure to **D**> the **Apply** button if any Priority values were modified.
- 29. **<D>** the **Close** button in the Component Properties dialog box.
- 30. **<D>** the **Test** Button.

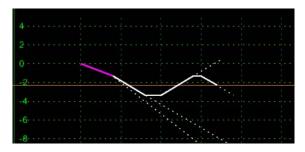

32. **<D> Close**.

- When multiple end conditions are chained together, if one part of the chain fails then the whole chain fails.
- End condition components that share a common starting point are considered a single end condition.

This lab demonstrates the construction of end conditions that require multiple solutions. The section will place a minimum 2-foot deep ditch, with a berm if necessary, when in cut. The section will also place a 4 to 1 fill slope when the embankment height is 10-feet or less and a 3 to 1 fill slope when over 10-feet in height. This section is constructed using the drag and drop method. Then, the end condition priorities are reset so that the section operates properly.

#### Chapter Objectives:

- Build an end condition section that tests for solutions based on priority
- Build an end condition section using existing components with the drag and drop method

- 1. Open MicroStation and InRoads using the *12345DES\_Model-End Cond Mult Sol.dgn* file.
- 2. Select **File> Open** from the InRoads menu bar.
- 3. Select the *C:\Projects\12345\Design\InRoads\*12345DES\_Template-End Cond Mult Sol.itl from the available files.
- 4. <D> Open then <D> Cancel to dismiss the *Open* dialog box.
- 5. Select **Modeler> Create Template** from the InRoads menu bar.
- 6. Select *Tools> Options* from the *Create Template* menu bar.
- 7. Make sure that **Apply Affixes** is toggled off and the **X** and **Y Step Options** are set to **0.10**.

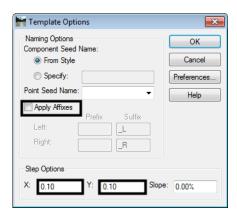

- 8. **<D>** the **OK** button.
- 9. **<D> <D>** on the root folder in the Template Library pane to expand the folder structure.

- 10. Expand the 3 Sections End Conditions > Z-Slope End Conditions > High Speed End Conditions folder.
- 11. Create a new template in the *High Speed End Conditions* folder. Name it **Z8\_6\_to\_1\_Ditch**.

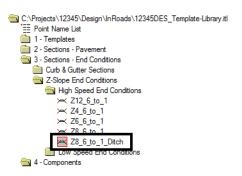

- 12. Expand 4 Components > End Conditions > Z-Slope Components > High Speed End Conditions folder.
- 13. **<D>** on the **Z-Slope\_8\_6\_to\_1** component. The component is displayed in the Preview window.
- 14. **<D>** and hold on component's origin (the green dot).

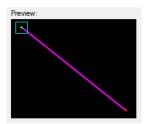

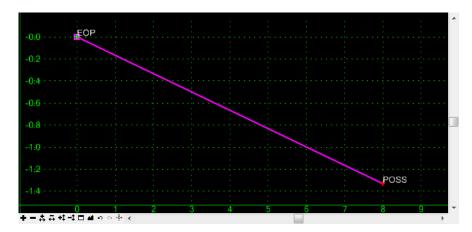

- 16. Expand 4 Components > End Conditions > Cut Slope Components folder.
- 17. **D**> on the *Cut\_Ditch\_with\_Berm* component.

- 18. **<D> and hold** on component's origin (the green dot).
- 19. **Drag** the component into the Template View and move the pointer on to the component point named *POSS* and **drop**. The "+" on the component point turns white when the pointer is on it.

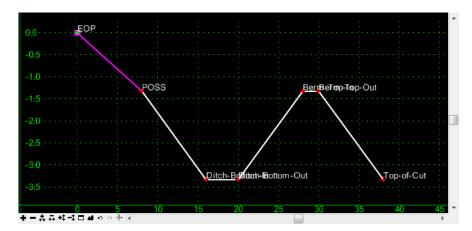

- 20. Repeat steps 16, 17 & 18 for the *Cut\_Ditch* component.
- 21. Expand **4 Components > End Conditions > Fill Slope Components** folder.Repeat steps 16, 17 & 18 for the *Fill\_4\_to\_1* and *Fill\_3\_to\_1* components.

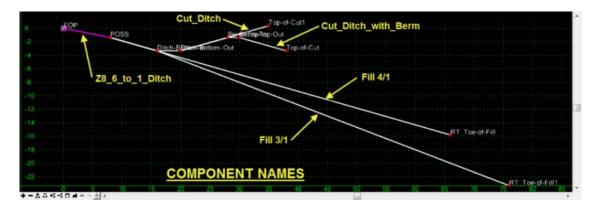

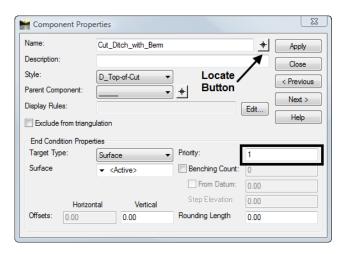

- 24. **<D>** on the *Locate Button* next to *Name* in the *Component Properties* dialog box.
- 25. **<D>** on the *Cut\_Ditch* component in the Template View.

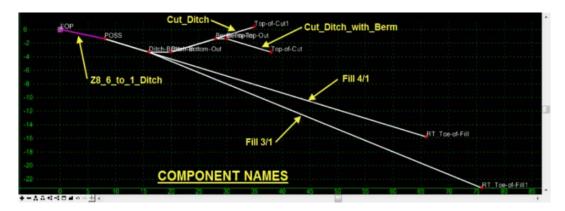

- 26. Verify that the **Priority** is set to **2** in the **Component Properties** dialog box.
- 27. Set the remaining End Condition Component priorities as follows:
  - $\bullet \quad Fill \ 4/1 = 3$
  - $\bullet$  Fill\_3/1 = 4
- 28. Be sure to **D**> the **Apply** button if any Priority values were modified.
- 29. **<D>** the **Close** button in the Component Properties dialog box.
- 30. **<D>** the **Test** Button.

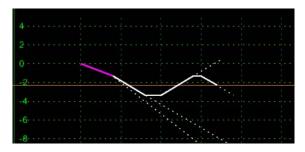

32. **<D> Close**.

- When multiple end conditions are chained together, if one part of the chain fails then the whole chain fails.
- End condition components that share a common starting point are considered a single end condition.

This lab demonstrates the construction of end conditions that require multiple solutions. The section will place a minimum 2-foot deep ditch, with a berm if necessary, when in cut. The section will also place a 4 to 1 fill slope when the embankment height is 10-feet or less and a 3 to 1 fill slope when over 10-feet in height. This section is constructed using the drag and drop method. Then, the end condition priorities are reset so that the section operates properly.

#### Chapter Objectives:

- Build an end condition section that tests for solutions based on priority
- Build an end condition section using existing components with the drag and drop method

- 1. Open MicroStation and InRoads using the *12345DES\_Model-End Cond Mult Sol.dgn* file.
- 2. Select **File> Open** from the InRoads menu bar.
- 3. Select the *C:\Projects\12345\Design\InRoads\*12345DES\_Template-End Cond Mult Sol.itl from the available files.
- 4. <D> Open then <D> Cancel to dismiss the *Open* dialog box.
- 5. Select **Modeler> Create Template** from the InRoads menu bar.
- 6. Select *Tools> Options* from the *Create Template* menu bar.
- 7. Make sure that **Apply Affixes** is toggled off and the **X** and **Y Step Options** are set to **0.10**.

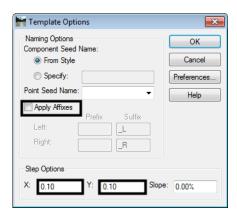

- 8. **<D>** the **OK** button.
- 9. **<D> <D>** on the root folder in the Template Library pane to expand the folder structure.

- 10. Expand the 3 Sections End Conditions > Z-Slope End Conditions > High Speed End Conditions folder.
- 11. Create a new template in the *High Speed End Conditions* folder. Name it **Z8\_6\_to\_1\_Ditch**.

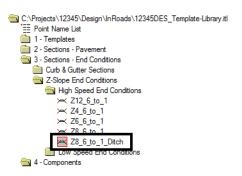

- 12. Expand 4 Components > End Conditions > Z-Slope Components > High Speed End Conditions folder.
- 13. **<D>** on the **Z-Slope\_8\_6\_to\_1** component. The component is displayed in the Preview window.
- 14. **<D>** and hold on component's origin (the green dot).

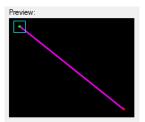

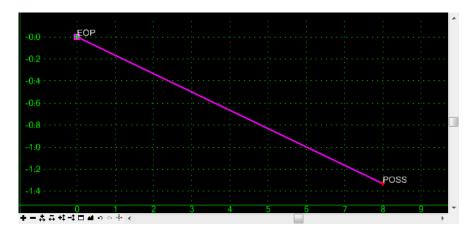

- 16. Expand 4 Components > End Conditions > Cut Slope Components folder.
- 17. **D**> on the *Cut\_Ditch\_with\_Berm* component.

- 18. **<D> and hold** on component's origin (the green dot).
- 19. **Drag** the component into the Template View and move the pointer on to the component point named *POSS* and **drop**. The "+" on the component point turns white when the pointer is on it.

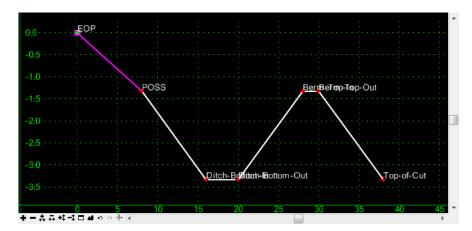

- 20. Repeat steps 16, 17 & 18 for the *Cut\_Ditch* component.
- 21. Expand **4 Components > End Conditions > Fill Slope Components** folder.Repeat steps 16, 17 & 18 for the *Fill\_4\_to\_1* and *Fill\_3\_to\_1* components.

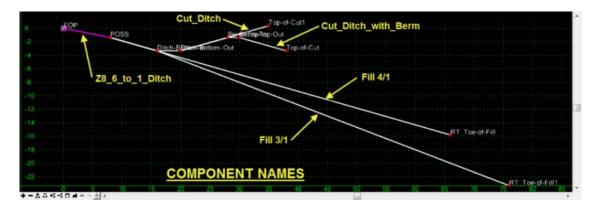

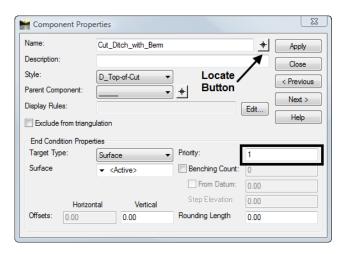

- 24. **<D>** on the *Locate Button* next to *Name* in the *Component Properties* dialog box.
- 25. **<D>** on the *Cut\_Ditch* component in the Template View.

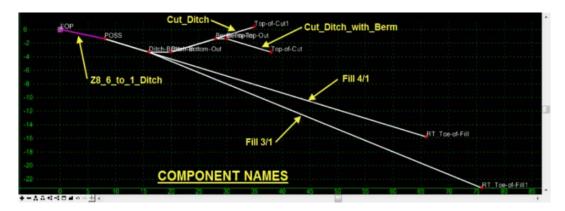

- 26. Verify that the **Priority** is set to **2** in the **Component Properties** dialog box.
- 27. Set the remaining End Condition Component priorities as follows:
  - $\bullet \quad Fill \ 4/1 = 3$
  - $\bullet$  Fill\_3/1 = 4
- 28. Be sure to **D**> the **Apply** button if any Priority values were modified.
- 29. **<D>** the **Close** button in the Component Properties dialog box.
- 30. **<D>** the **Test** Button.

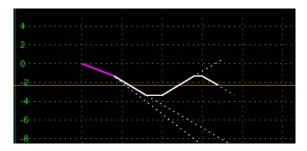

32. **<D> Close**.

- When multiple end conditions are chained together, if one part of the chain fails then the whole chain fails.
- End condition components that share a common starting point are considered a single end condition.

This lab demonstrates the construction of end conditions that require multiple solutions. The section will place a minimum 2-foot deep ditch, with a berm if necessary, when in cut. The section will also place a 4 to 1 fill slope when the embankment height is 10-feet or less and a 3 to 1 fill slope when over 10-feet in height. This section is constructed using the drag and drop method. Then, the end condition priorities are reset so that the section operates properly.

#### Chapter Objectives:

- Build an end condition section that tests for solutions based on priority
- Build an end condition section using existing components with the drag and drop method

- 1. Open MicroStation and InRoads using the *12345DES\_Model-End Cond Mult Sol.dgn* file.
- 2. Select **File> Open** from the InRoads menu bar.
- 3. Select the *C:\Projects\12345\Design\InRoads\*12345DES\_Template-End Cond Mult Sol.itl from the available files.
- 4. <D> Open then <D> Cancel to dismiss the *Open* dialog box.
- 5. Select **Modeler> Create Template** from the InRoads menu bar.
- 6. Select *Tools> Options* from the *Create Template* menu bar.
- 7. Make sure that **Apply Affixes** is toggled off and the **X** and **Y Step Options** are set to **0.10**.

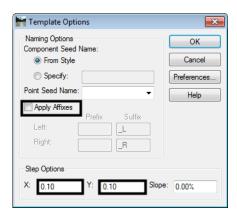

- 8. **<D>** the **OK** button.
- 9. **<D> <D>** on the root folder in the Template Library pane to expand the folder structure.

- 10. Expand the 3 Sections End Conditions > Z-Slope End Conditions > High Speed End Conditions folder.
- 11. Create a new template in the *High Speed End Conditions* folder. Name it **Z8\_6\_to\_1\_Ditch**.

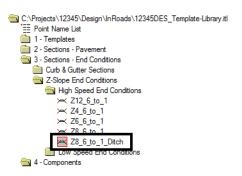

- 12. Expand 4 Components > End Conditions > Z-Slope Components > High Speed End Conditions folder.
- 13. **<D>** on the **Z-Slope\_8\_6\_to\_1** component. The component is displayed in the Preview window.
- 14. **<D>** and hold on component's origin (the green dot).

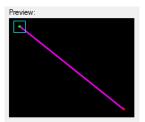

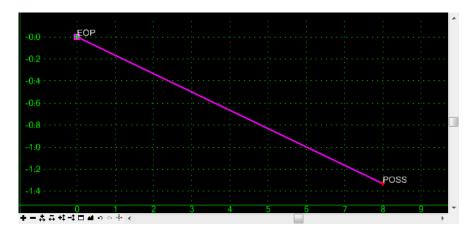

- 16. Expand 4 Components > End Conditions > Cut Slope Components folder.
- 17. **D**> on the *Cut\_Ditch\_with\_Berm* component.

- 18. **<D> and hold** on component's origin (the green dot).
- 19. **Drag** the component into the Template View and move the pointer on to the component point named *POSS* and **drop**. The "+" on the component point turns white when the pointer is on it.

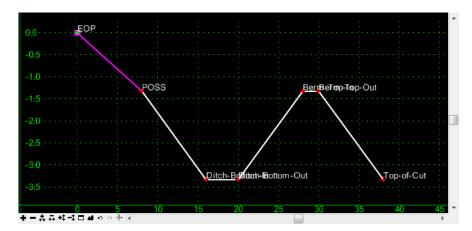

- 20. Repeat steps 16, 17 & 18 for the *Cut\_Ditch* component.
- 21. Expand **4 Components > End Conditions > Fill Slope Components** folder.Repeat steps 16, 17 & 18 for the *Fill\_4\_to\_1* and *Fill\_3\_to\_1* components.

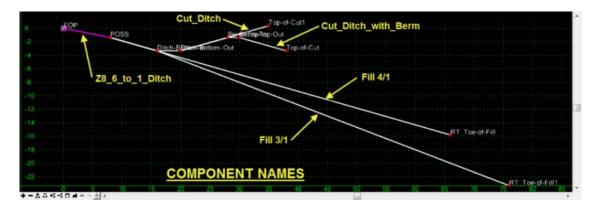

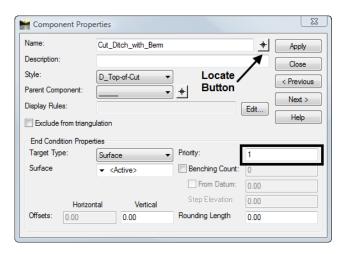

- 24. **<D>** on the *Locate Button* next to *Name* in the *Component Properties* dialog box.
- 25. **<D>** on the *Cut\_Ditch* component in the Template View.

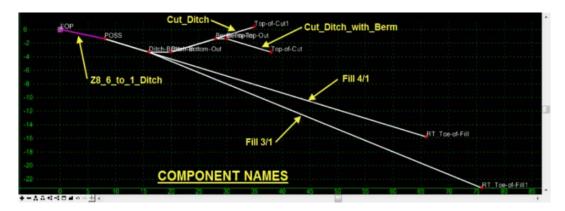

- 26. Verify that the **Priority** is set to **2** in the **Component Properties** dialog box.
- 27. Set the remaining End Condition Component priorities as follows:
  - $\bullet \quad Fill \ 4/1 = 3$
  - $\bullet$  Fill\_3/1 = 4
- 28. Be sure to **D**> the **Apply** button if any Priority values were modified.
- 29. **<D>** the **Close** button in the Component Properties dialog box.
- 30. **<D>** the **Test** Button.

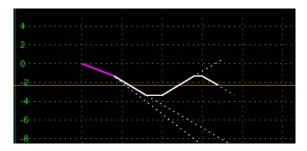

32. **<D> Close**.

- When multiple end conditions are chained together, if one part of the chain fails then the whole chain fails.
- End condition components that share a common starting point are considered a single end condition.

This lab demonstrates the construction of end conditions that require multiple solutions. The section will place a minimum 2-foot deep ditch, with a berm if necessary, when in cut. The section will also place a 4 to 1 fill slope when the embankment height is 10-feet or less and a 3 to 1 fill slope when over 10-feet in height. This section is constructed using the drag and drop method. Then, the end condition priorities are reset so that the section operates properly.

#### Chapter Objectives:

- Build an end condition section that tests for solutions based on priority
- Build an end condition section using existing components with the drag and drop method

- 1. Open MicroStation and InRoads using the *12345DES\_Model-End Cond Mult Sol.dgn* file.
- 2. Select **File> Open** from the InRoads menu bar.
- 3. Select the *C:\Projects\12345\Design\InRoads\*12345DES\_Template-End Cond Mult Sol.itl from the available files.
- 4. <D> Open then <D> Cancel to dismiss the *Open* dialog box.
- 5. Select **Modeler> Create Template** from the InRoads menu bar.
- 6. Select *Tools> Options* from the *Create Template* menu bar.
- 7. Make sure that **Apply Affixes** is toggled off and the **X** and **Y Step Options** are set to **0.10**.

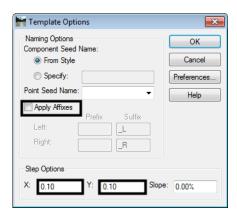

- 8. **<D>** the **OK** button.
- 9. **<D> <D>** on the root folder in the Template Library pane to expand the folder structure.

- 10. Expand the 3 Sections End Conditions > Z-Slope End Conditions > High Speed End Conditions folder.
- 11. Create a new template in the *High Speed End Conditions* folder. Name it **Z8\_6\_to\_1\_Ditch**.

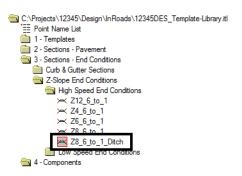

- 12. Expand 4 Components > End Conditions > Z-Slope Components > High Speed End Conditions folder.
- 13. **<D>** on the **Z-Slope\_8\_6\_to\_1** component. The component is displayed in the Preview window.
- 14. **<D>** and hold on component's origin (the green dot).

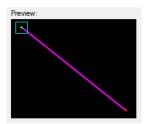

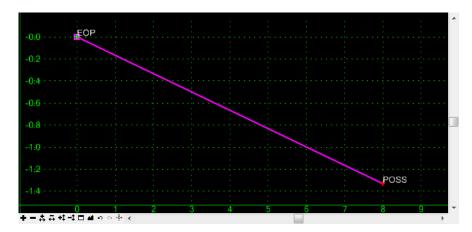

- 16. Expand 4 Components > End Conditions > Cut Slope Components folder.
- 17. **D**> on the *Cut\_Ditch\_with\_Berm* component.

- 18. **<D> and hold** on component's origin (the green dot).
- 19. **Drag** the component into the Template View and move the pointer on to the component point named *POSS* and **drop**. The "+" on the component point turns white when the pointer is on it.

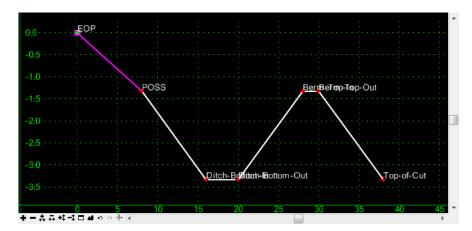

- 20. Repeat steps 16, 17 & 18 for the *Cut\_Ditch* component.
- 21. Expand **4 Components > End Conditions > Fill Slope Components** folder.Repeat steps 16, 17 & 18 for the *Fill\_4\_to\_1* and *Fill\_3\_to\_1* components.

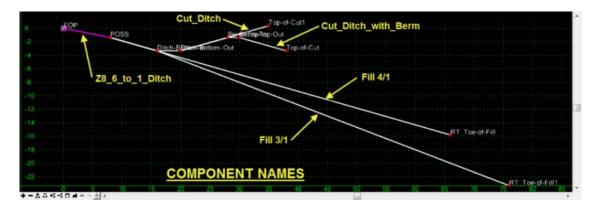

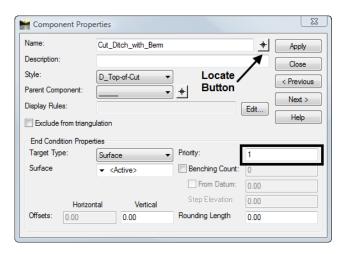

- 24. **<D>** on the *Locate Button* next to *Name* in the *Component Properties* dialog box.
- 25. **<D>** on the *Cut\_Ditch* component in the Template View.

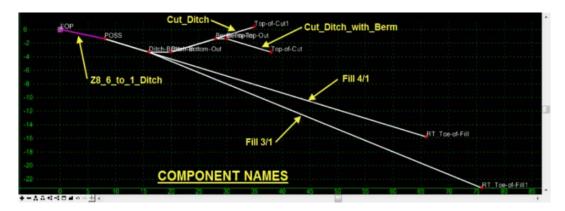

- 26. Verify that the **Priority** is set to **2** in the **Component Properties** dialog box.
- 27. Set the remaining End Condition Component priorities as follows:
  - $\bullet \quad Fill \ 4/1 = 3$
  - $\bullet$  Fill\_3/1 = 4
- 28. Be sure to **D**> the **Apply** button if any Priority values were modified.
- 29. **<D>** the **Close** button in the Component Properties dialog box.
- 30. **<D>** the **Test** Button.

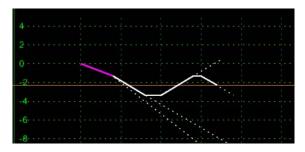

32. **<D> Close**.

- When multiple end conditions are chained together, if one part of the chain fails then the whole chain fails.
- End condition components that share a common starting point are considered a single end condition.

This lab demonstrates the construction of end conditions that require multiple solutions. The section will place a minimum 2-foot deep ditch, with a berm if necessary, when in cut. The section will also place a 4 to 1 fill slope when the embankment height is 10-feet or less and a 3 to 1 fill slope when over 10-feet in height. This section is constructed using the drag and drop method. Then, the end condition priorities are reset so that the section operates properly.

#### Chapter Objectives:

- Build an end condition section that tests for solutions based on priority
- Build an end condition section using existing components with the drag and drop method

- 1. Open MicroStation and InRoads using the *12345DES\_Model-End Cond Mult Sol.dgn* file.
- 2. Select **File> Open** from the InRoads menu bar.
- 3. Select the *C:\Projects\12345\Design\InRoads\*12345DES\_Template-End Cond Mult Sol.itl from the available files.
- 4. <D> Open then <D> Cancel to dismiss the *Open* dialog box.
- 5. Select **Modeler> Create Template** from the InRoads menu bar.
- 6. Select *Tools> Options* from the *Create Template* menu bar.
- 7. Make sure that **Apply Affixes** is toggled off and the **X** and **Y Step Options** are set to **0.10**.

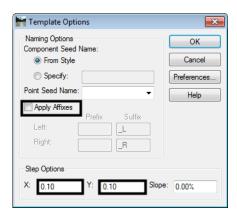

- 8. **<D>** the **OK** button.
- 9. **<D> <D>** on the root folder in the Template Library pane to expand the folder structure.

- 10. Expand the 3 Sections End Conditions > Z-Slope End Conditions > High Speed End Conditions folder.
- 11. Create a new template in the *High Speed End Conditions* folder. Name it **Z8\_6\_to\_1\_Ditch**.

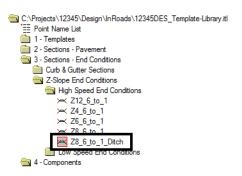

- 12. Expand 4 Components > End Conditions > Z-Slope Components > High Speed End Conditions folder.
- 13. **<D>** on the **Z-Slope\_8\_6\_to\_1** component. The component is displayed in the Preview window.
- 14. **<D>** and hold on component's origin (the green dot).

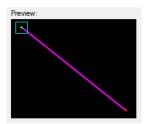

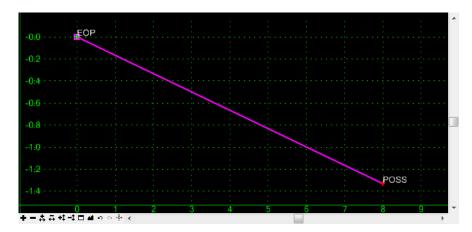

- 16. Expand 4 Components > End Conditions > Cut Slope Components folder.
- 17. **D**> on the *Cut\_Ditch\_with\_Berm* component.

- 18. **<D> and hold** on component's origin (the green dot).
- 19. **Drag** the component into the Template View and move the pointer on to the component point named *POSS* and **drop**. The "+" on the component point turns white when the pointer is on it.

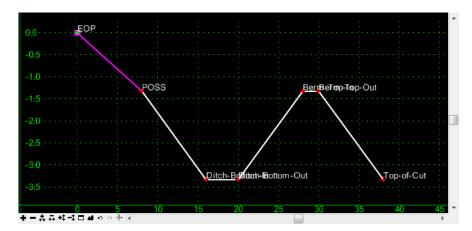

- 20. Repeat steps 16, 17 & 18 for the *Cut\_Ditch* component.
- 21. Expand **4 Components > End Conditions > Fill Slope Components** folder.Repeat steps 16, 17 & 18 for the *Fill\_4\_to\_1* and *Fill\_3\_to\_1* components.

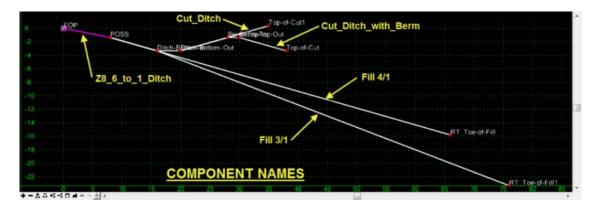

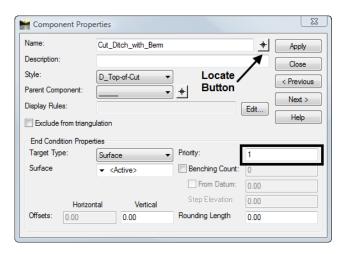

- 24. **<D>** on the *Locate Button* next to *Name* in the *Component Properties* dialog box.
- 25. **<D>** on the *Cut\_Ditch* component in the Template View.

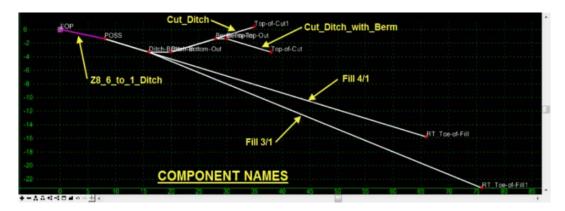

- 26. Verify that the **Priority** is set to **2** in the **Component Properties** dialog box.
- 27. Set the remaining End Condition Component priorities as follows:
  - $\bullet \quad Fill \ 4/1 = 3$
  - $\bullet$  Fill\_3/1 = 4
- 28. Be sure to **D**> the **Apply** button if any Priority values were modified.
- 29. **<D>** the **Close** button in the Component Properties dialog box.
- 30. **<D>** the **Test** Button.

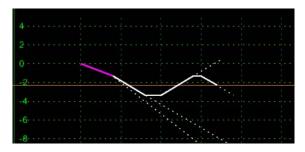

32. **<D> Close**.

- When multiple end conditions are chained together, if one part of the chain fails then the whole chain fails.
- End condition components that share a common starting point are considered a single end condition.

This lab demonstrates the construction of end conditions that require multiple solutions. The section will place a minimum 2-foot deep ditch, with a berm if necessary, when in cut. The section will also place a 4 to 1 fill slope when the embankment height is 10-feet or less and a 3 to 1 fill slope when over 10-feet in height. This section is constructed using the drag and drop method. Then, the end condition priorities are reset so that the section operates properly.

#### Chapter Objectives:

- Build an end condition section that tests for solutions based on priority
- Build an end condition section using existing components with the drag and drop method

- 1. Open MicroStation and InRoads using the *12345DES\_Model-End Cond Mult Sol.dgn* file.
- 2. Select **File> Open** from the InRoads menu bar.
- 3. Select the *C:\Projects\12345\Design\InRoads\*12345DES\_Template-End Cond Mult Sol.itl from the available files.
- 4. <D> Open then <D> Cancel to dismiss the *Open* dialog box.
- 5. Select **Modeler> Create Template** from the InRoads menu bar.
- 6. Select *Tools> Options* from the *Create Template* menu bar.
- 7. Make sure that **Apply Affixes** is toggled off and the **X** and **Y Step Options** are set to **0.10**.

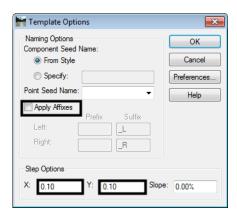

- 8. **<D>** the **OK** button.
- 9. **<D> <D>** on the root folder in the Template Library pane to expand the folder structure.

- 10. Expand the 3 Sections End Conditions > Z-Slope End Conditions > High Speed End Conditions folder.
- 11. Create a new template in the *High Speed End Conditions* folder. Name it **Z8\_6\_to\_1\_Ditch**.

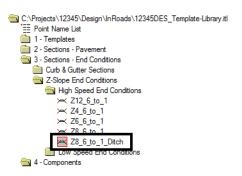

- 12. Expand 4 Components > End Conditions > Z-Slope Components > High Speed End Conditions folder.
- 13. **<D>** on the **Z-Slope\_8\_6\_to\_1** component. The component is displayed in the Preview window.
- 14. **<D>** and hold on component's origin (the green dot).

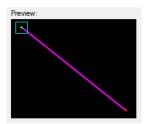

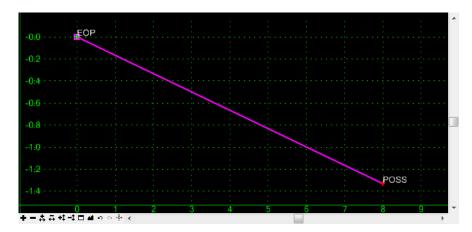

- 16. Expand 4 Components > End Conditions > Cut Slope Components folder.
- 17. **D**> on the *Cut\_Ditch\_with\_Berm* component.

- 18. **<D> and hold** on component's origin (the green dot).
- 19. **Drag** the component into the Template View and move the pointer on to the component point named *POSS* and **drop**. The "+" on the component point turns white when the pointer is on it.

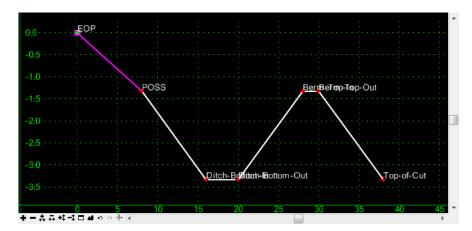

- 20. Repeat steps 16, 17 & 18 for the *Cut\_Ditch* component.
- 21. Expand **4 Components > End Conditions > Fill Slope Components** folder.Repeat steps 16, 17 & 18 for the *Fill\_4\_to\_1* and *Fill\_3\_to\_1* components.

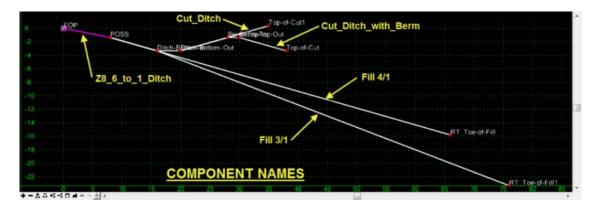

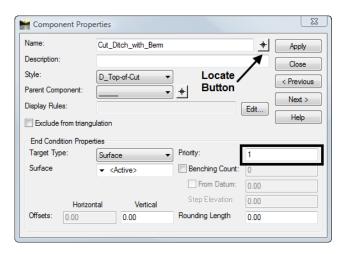

- 24. **<D>** on the *Locate Button* next to *Name* in the *Component Properties* dialog box.
- 25. **<D>** on the *Cut\_Ditch* component in the Template View.

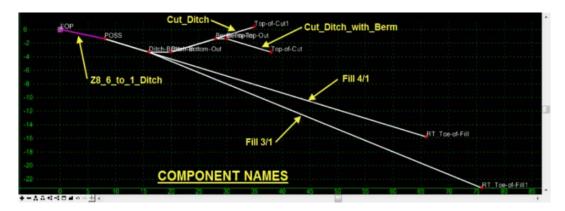

- 26. Verify that the **Priority** is set to **2** in the **Component Properties** dialog box.
- 27. Set the remaining End Condition Component priorities as follows:
  - $\bullet \quad Fill \ 4/1 = 3$
  - $\bullet$  Fill\_3/1 = 4
- 28. Be sure to **D**> the **Apply** button if any Priority values were modified.
- 29. **<D>** the **Close** button in the Component Properties dialog box.
- 30. **<D>** the **Test** Button.

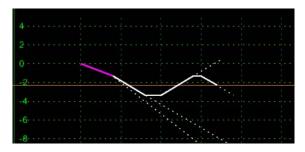

32. **<D> Close**.

- When multiple end conditions are chained together, if one part of the chain fails then the whole chain fails.
- End condition components that share a common starting point are considered a single end condition.

This lab demonstrates the construction of end conditions that require multiple solutions. The section will place a minimum 2-foot deep ditch, with a berm if necessary, when in cut. The section will also place a 4 to 1 fill slope when the embankment height is 10-feet or less and a 3 to 1 fill slope when over 10-feet in height. This section is constructed using the drag and drop method. Then, the end condition priorities are reset so that the section operates properly.

#### Chapter Objectives:

- Build an end condition section that tests for solutions based on priority
- Build an end condition section using existing components with the drag and drop method

- 1. Open MicroStation and InRoads using the *12345DES\_Model-End Cond Mult Sol.dgn* file.
- 2. Select **File> Open** from the InRoads menu bar.
- 3. Select the *C:\Projects\12345\Design\InRoads\*12345DES\_Template-End Cond Mult Sol.itl from the available files.
- 4. <D> Open then <D> Cancel to dismiss the *Open* dialog box.
- 5. Select **Modeler> Create Template** from the InRoads menu bar.
- 6. Select *Tools> Options* from the *Create Template* menu bar.
- 7. Make sure that **Apply Affixes** is toggled off and the **X** and **Y Step Options** are set to **0.10**.

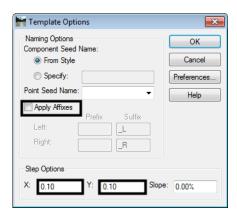

- 8. **<D>** the **OK** button.
- 9. **<D> <D>** on the root folder in the Template Library pane to expand the folder structure.

- 10. Expand the 3 Sections End Conditions > Z-Slope End Conditions > High Speed End Conditions folder.
- 11. Create a new template in the *High Speed End Conditions* folder. Name it **Z8\_6\_to\_1\_Ditch**.

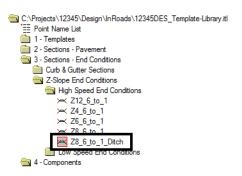

- 12. Expand 4 Components > End Conditions > Z-Slope Components > High Speed End Conditions folder.
- 13. **<D>** on the **Z-Slope\_8\_6\_to\_1** component. The component is displayed in the Preview window.
- 14. **<D>** and hold on component's origin (the green dot).

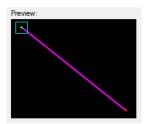

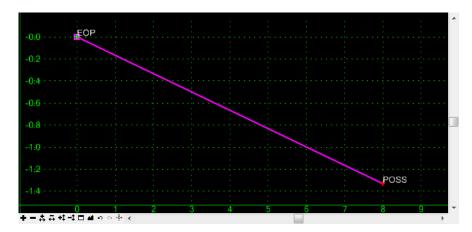

- 16. Expand 4 Components > End Conditions > Cut Slope Components folder.
- 17. **D**> on the *Cut\_Ditch\_with\_Berm* component.

- 18. **<D> and hold** on component's origin (the green dot).
- 19. **Drag** the component into the Template View and move the pointer on to the component point named *POSS* and **drop**. The "+" on the component point turns white when the pointer is on it.

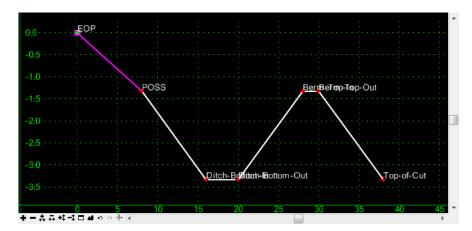

- 20. Repeat steps 16, 17 & 18 for the *Cut\_Ditch* component.
- 21. Expand **4 Components > End Conditions > Fill Slope Components** folder.Repeat steps 16, 17 & 18 for the *Fill\_4\_to\_1* and *Fill\_3\_to\_1* components.

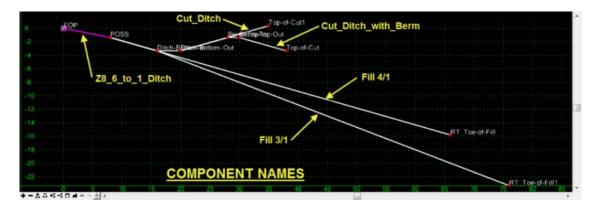

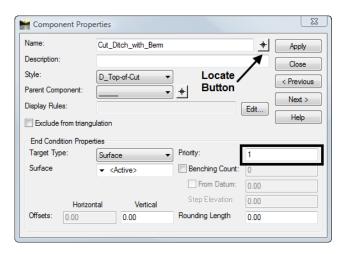

- 24. **<D>** on the *Locate Button* next to *Name* in the *Component Properties* dialog box.
- 25. **<D>** on the *Cut\_Ditch* component in the Template View.

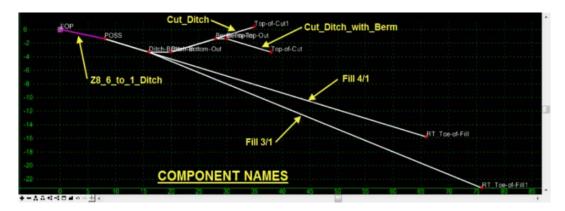

- 26. Verify that the **Priority** is set to **2** in the **Component Properties** dialog box.
- 27. Set the remaining End Condition Component priorities as follows:
  - $\bullet \quad Fill \ 4/1 = 3$
  - $\bullet$  Fill\_3/1 = 4
- 28. Be sure to **D**> the **Apply** button if any Priority values were modified.
- 29. **<D>** the **Close** button in the Component Properties dialog box.
- 30. **<D>** the **Test** Button.

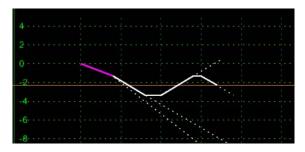

32. **<D> Close**.

- When multiple end conditions are chained together, if one part of the chain fails then the whole chain fails.
- End condition components that share a common starting point are considered a single end condition.